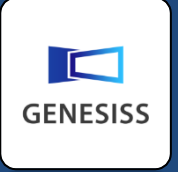

仕事にワクワクを

# トークボードを 使ってみよう

トークボートは、コミュニケーションを広げるツールです。 早速みなさんでお使いください。

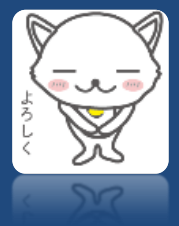

# 社内でちょっと尋ねたいことがあるときに、

立ち上がって歩いて行くほどではないし、

メールを送るほどでもないし、

はやりの SNS みたいに社内の仲間と話したいな

と思うことありませんか?

#### トークボード  $\sqrt{X}$ 新規スレッドを作成 (5 更新(F10)  $Q = \overline{(\overline{g} \wedge \overline{g})} \longrightarrow \pi$  $e^{\pi}$ 全画面 2014-08-20 14:38<br>マイケル ジャストアイディアup 2014-07-31 10:26<br>Genesiss GENESISS 通知センター UP 2014-04-16 17:54<br>山内 和宏 システムサポートの利用方法についてUP 2014-04-16 17:49<br>山内 和宗 レポートクリエイターの件UP 2014-04-16 17:43<br>山内 和宗 マネージャー会議の件い 2014-04-16 17:39<br>山内 和宏 新規プロジェクトの件UP 2014-04-16 17:26<br>MARK 新製品ABCの件UP 2014-04-16 16:27 得意先001からのクレームUP 2014-08-14 13:25<br>森本 剛 GOOD DESIGN 2014の件 2014-08-04 16:50 イー・コモードからのお知らせ デスクトップ通知

簡単に複数の人と チャット ができて、 かわいい スタンプ が押せて、 ファイル まで添付できる しかも、掲示板にも メールにも使えます。

そんな時、トークボード の出番です。

簡単に社内のコミュニケーションが図れます。 ご利用中の GENESISS の中だけで開くので、 誤って社外に送信してしまう心配はありません。

トークボードは、無料です。

# ユーザー数も無制限です。

皆さんが使えるように、まず全員分を登録して おきましょう。 ユーザー登録からご説明します。

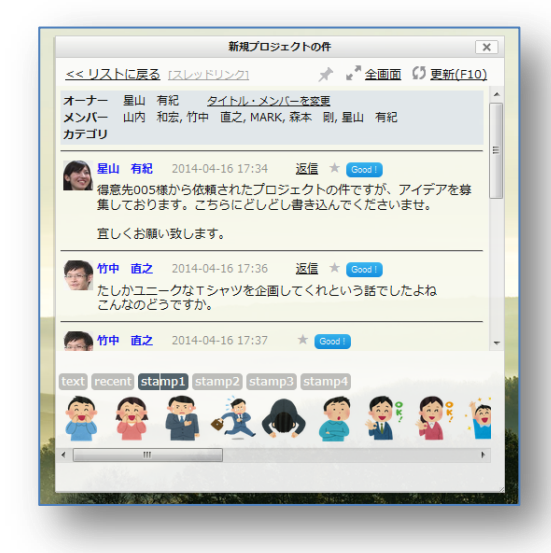

# ユーザー登録をしてみよう

GENESISS をご契約されていれば、トークボード用のユーザーアカウントを無料でご利用できます。 [メンテナンス]-[ユーザー管理]-[新規登録]画面で、ユーザーID、ユーザー名、パスワードを設定し た後、[メニュー]の中の項目を「すべて可能」で「〇」に設定し、[登録(F3)]ボタンを押します。 同じ画面で、続けて登録できます。(最後は [閉じる (Esc) ] で戻ります)

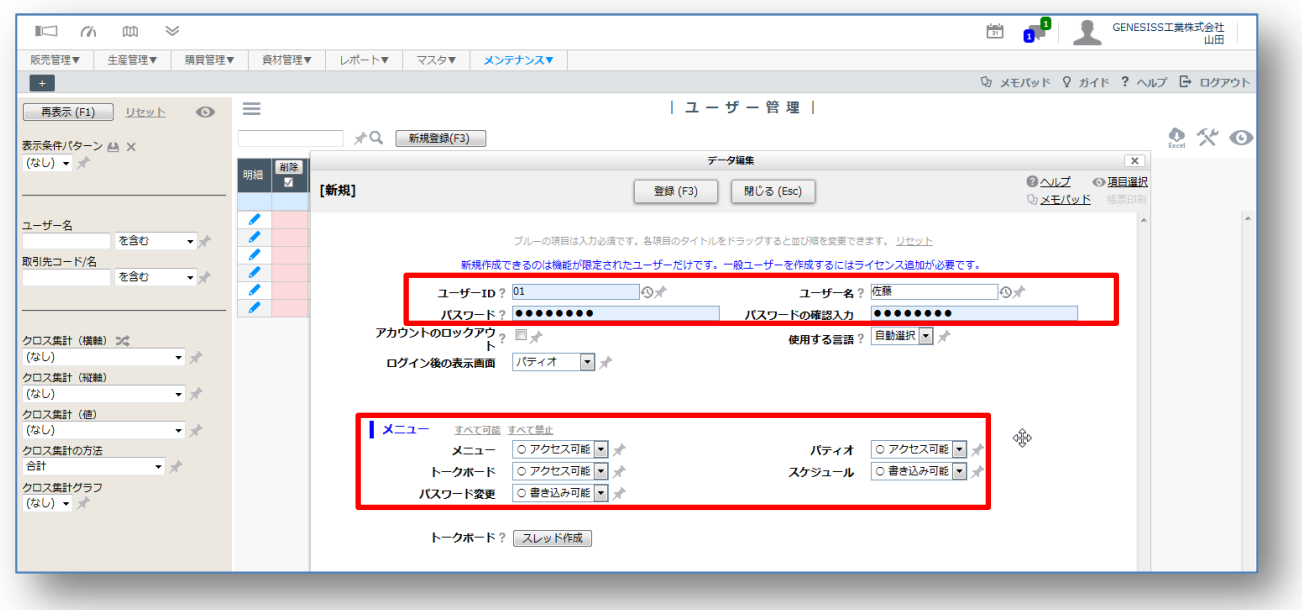

# お気に入りのユーザーアイコン画像を登録してみよう

トークボードユーザーは、各自がトークボード上で、画像を登録できます。 GENESISS 画面の右上、自社名の左に表示される 人影アイコン をクリックして、お好みの画像を 登録してください。(正方形に加工してある画像の方が美しく表示されます。)

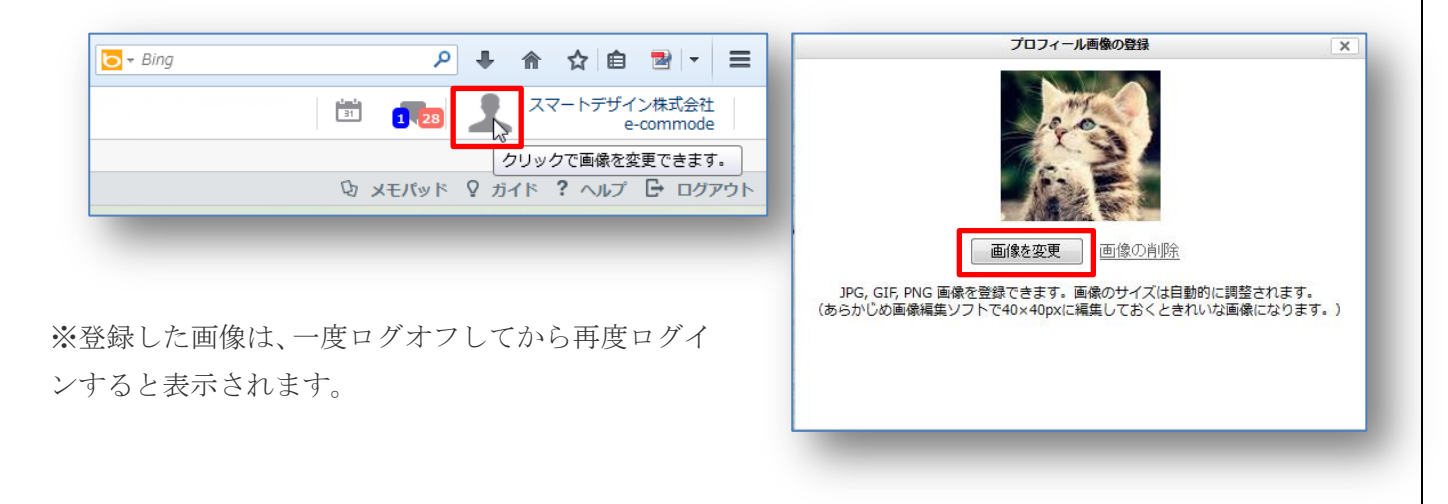

トークボードの便利な機能をご紹介します

# 基本操作を覚えておこう

GENESISS 画面右上の自社名の左にある [吹き出しマーク] がトークボードの呼び出しです。通常は パティオ画面にデフォルトで表示されます。

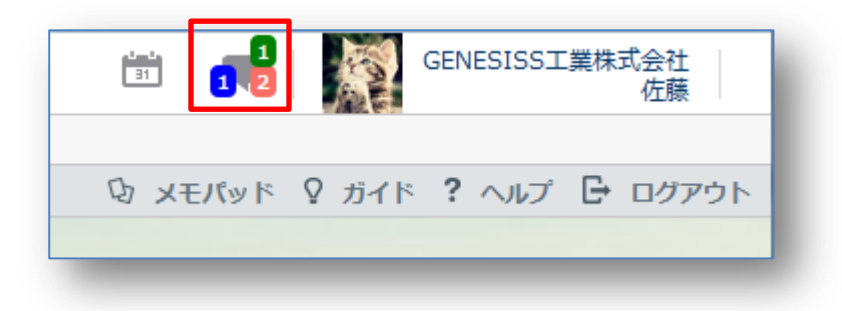

数字は未読のスレッド数を表します。赤はメールや掲示など社内で作ったスレッドを、青は GENESISS からの各種通知を、緑はイー・コモードからのお知らせの未読を意味しています。

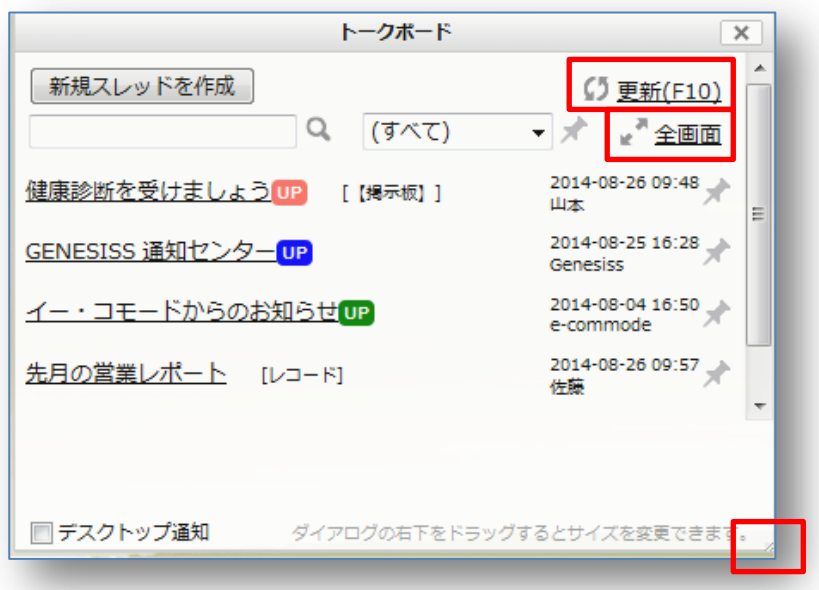

右上の [更新(F10)」をクリックするかパソコンの F10 を押すと、最新の状態になります。 その下の [全画面] をクリックすると、全画面表示に切り替わります。トークボードの右下枠をドラ ッグするとサイズを変更できます。

全画面を解除する時は、GENESISS 画面左上の [パティオマーク] を押してください。

ちなみに、[パティオマーク] をクリックするたびに、 GENESISS パティオの画像が切り替わります。美しい景色やか わいらしい動物の画像をお楽しみください。

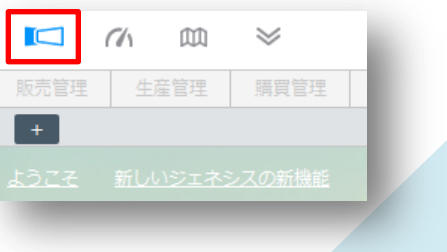

# 未読のスレッドを見てみよう

赤の UP の表示のあるスレッドをクリックしてください。

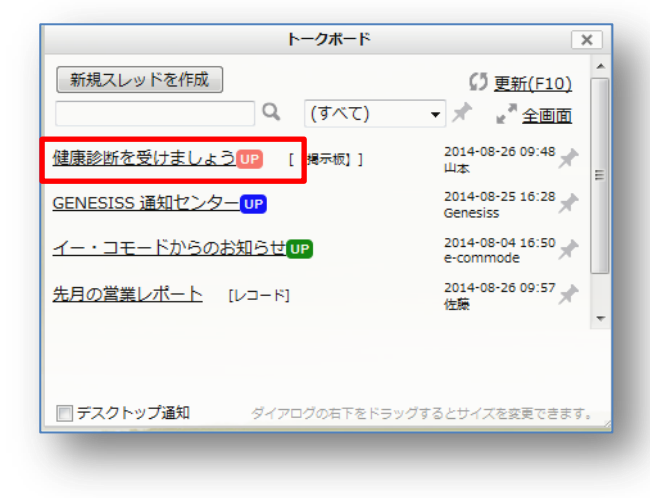

未読のトークは背面が黄色で表示されます。 下に続く時は右にスクロールバーが表示されます。

読み終わったら、左上の [リストに戻る] を使って トークボード リスト画面に戻ります。

トークを書き込みたい時は、下のトークスペースに 書き込んで [送信] ボタンをクリックしてくださ い。詳しくは、「トークボードに書いてみましょう」 をご覧下さい。

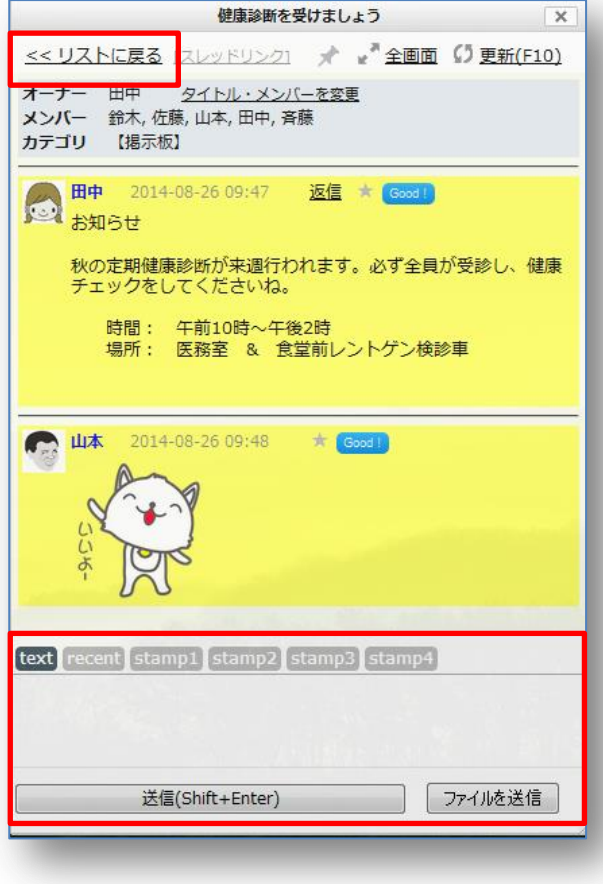

# トークボードに書いてみよう

いよいよトークボード デビューです。[新規スレッドを作成]をクリックしてください。

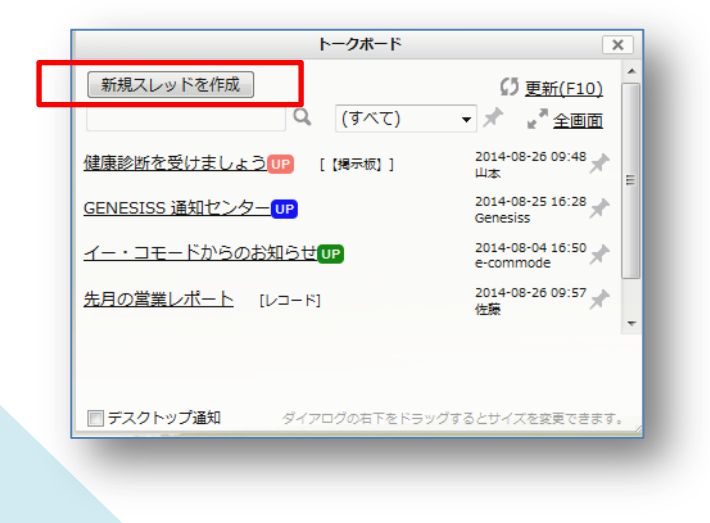

新しいトークスレッドが現れます。

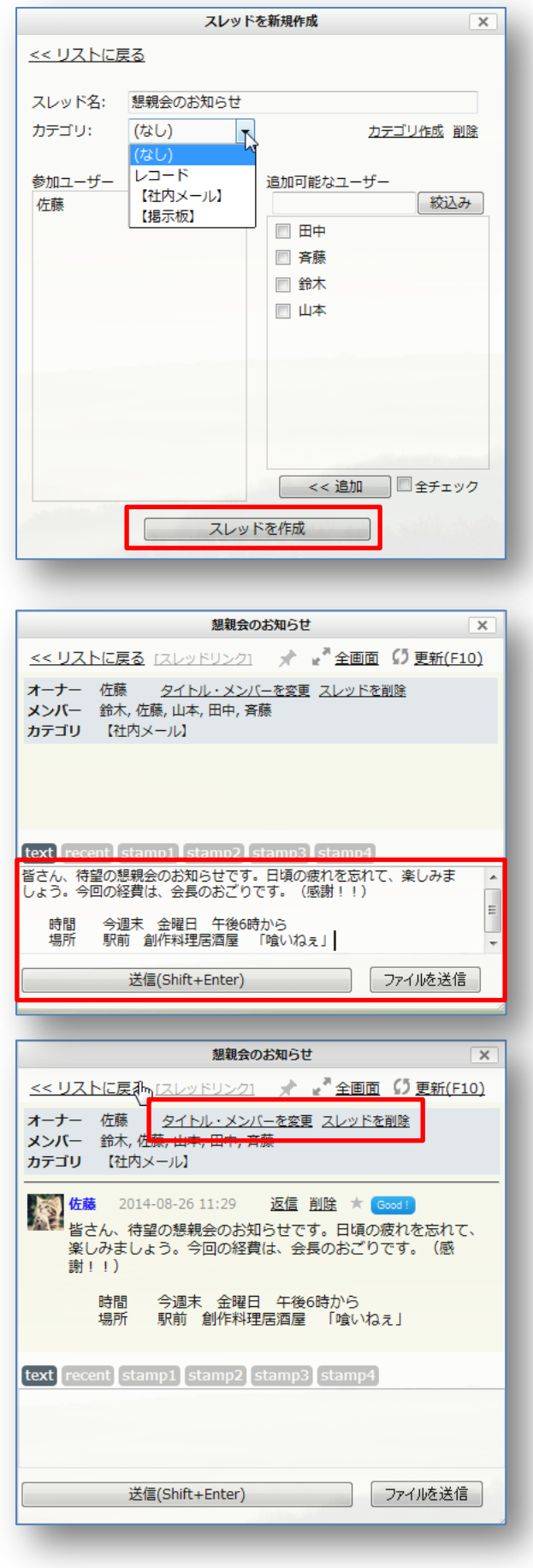

- [スレッド名]:わかり易い表題にしましょう [カテゴリ]:予め作成された中から選べます 新たに作るときは、[カテゴリ作成]をク リックしてください。
- [参加ユーザー]:右側の [追加可能なユーザ ー] に GENESISS の登録ユーザーが表示 されます。チェックを入れてから必ず下 の [追加] ボタンを押してください。た くさんいる時は、[全チェック]をすると 便利です。

最後に「スレッドを作成」を押します。

スレッドができたら、トークスペースに自由 に書き込みましょう。

#### 最後に [送信] を押します

- テキスト(文字)、添付ファイル、スタンプは 同時には書き込めません。一旦 [送信] してから、次のトークスペースに書き込 んでください。
- タイトル、メンバーを変更したい時は、右の 場所をクリックしてください。
- このスレッド自体を削除したい時は、右図の [スレッドを削除] をクリックしてくだ さい。

# 返信してみよう

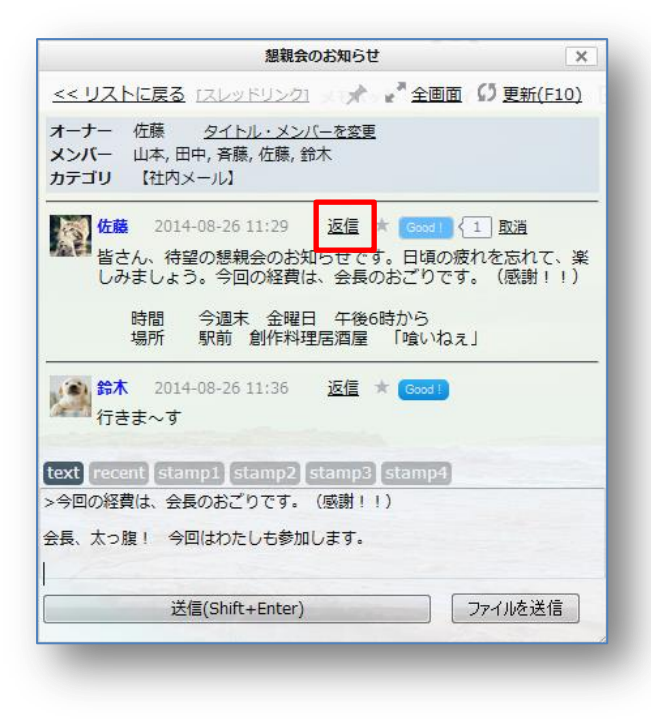

- 未読のスレッドを見つけたら、開いて書き込 んでみましょう
- トークスペースのところが、[text] になって いることを確認してください。
- 誰かのトークをフォローしたい時は、[返信] を押すとその文章が 「>」の後に表示さ れます。トークスペースの中では、改行 も自由に使えます。

# スタンプを押してみよう

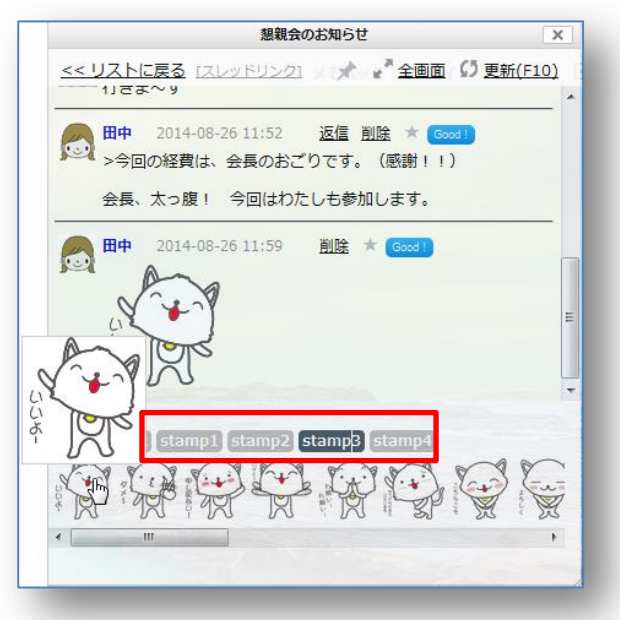

- トークスペースの [stamp] には オリジナル のスタンプがたくさん用意されています。
- 気に入ったスタンプをクリックすると、トー クに貼り付きます。
- 見ているだけでも楽しくなるキャラクターの スタンプを、ぜひ、社内コミュニケーシ ョンでご活用ください。

# その他の便利機能を覚えておこう

### ★スター機能

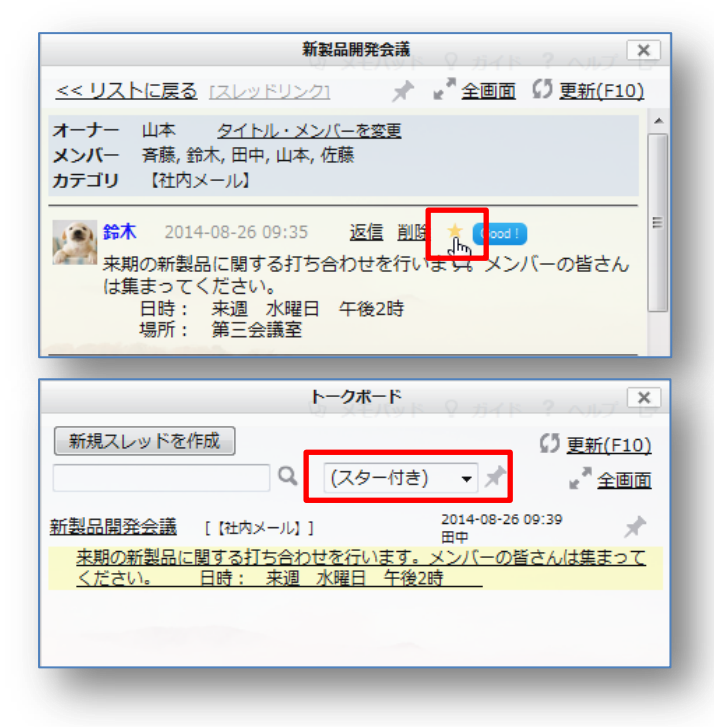

大切なスレッドや、あとで読み返したいス レッドには、★印をクリックしておき ましょう。

リストのセレクター窓で「(スター付き)」 を選ぶと、絞り込んで表示できます。

# ★ピン機能

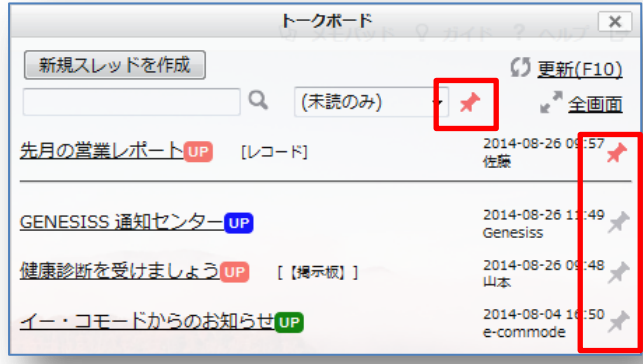

- トークボードのスレッドが増えてくると、 探し出すのが大変になります。そんな 時には、ピン機能を使いましょう。
- セレクター窓を「(未読のみ)」にしたり、 各スレッドにピンを立てていつも上 位に出しておいたりできます。

#### ★GOOD!機能

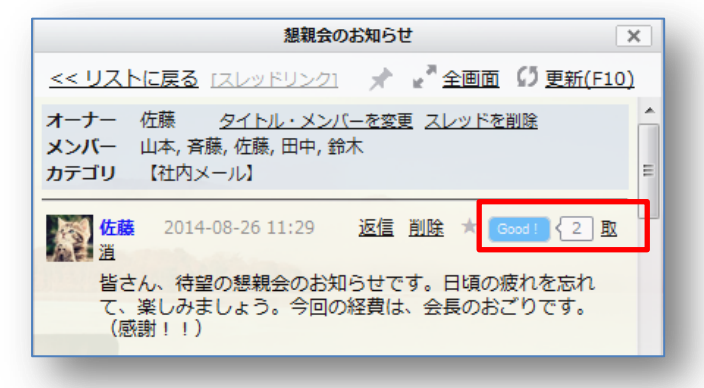

誰かのトークに対して、GOOD! マークを押 すと、みんなで応援できます。

# ★検索機能

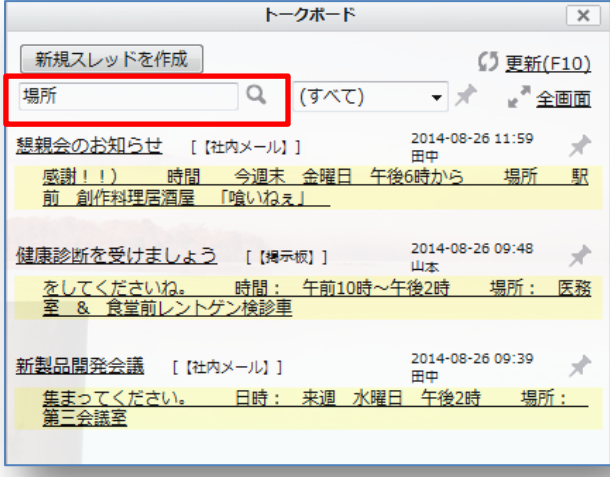

## ★ファイル機能

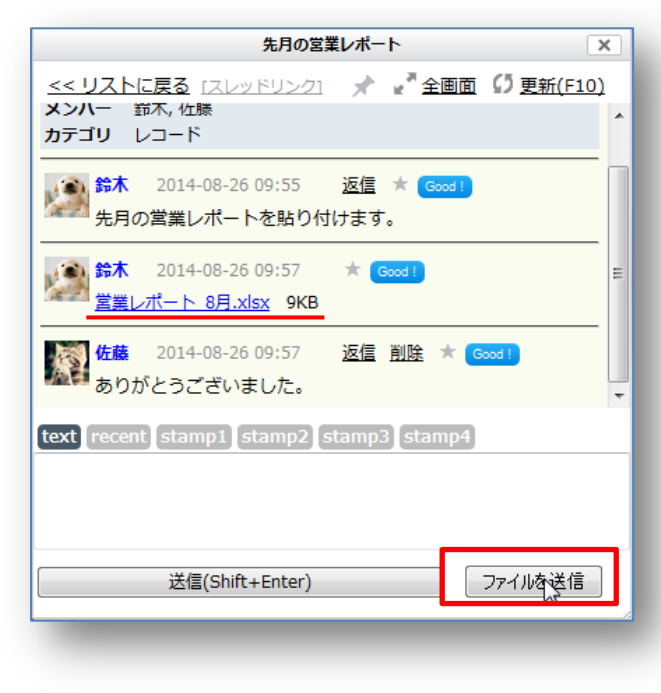

キーワードが分かれば、検索ウィンドウに入 れるだけ。

探したかった過去のスレッドが見つかります。

- スレッド上に、必要なファイルも貼り付けら れます。
- [ファイルを送信]をクリックすると、ファイ ル選択画面が現れます。必要なファイル を選択して、[開く]を押すだけです。
- 貼り付けられたファイルをクリックするだけ で、いつでもダウンロードできます。
- ※アップロードできるファイルの容量には上 限があります。オプションプランで容量 追加が可能ですので、ご希望の際は弊社 にご相談ください。

トークボードと併せて、スケジュールもお使いください。

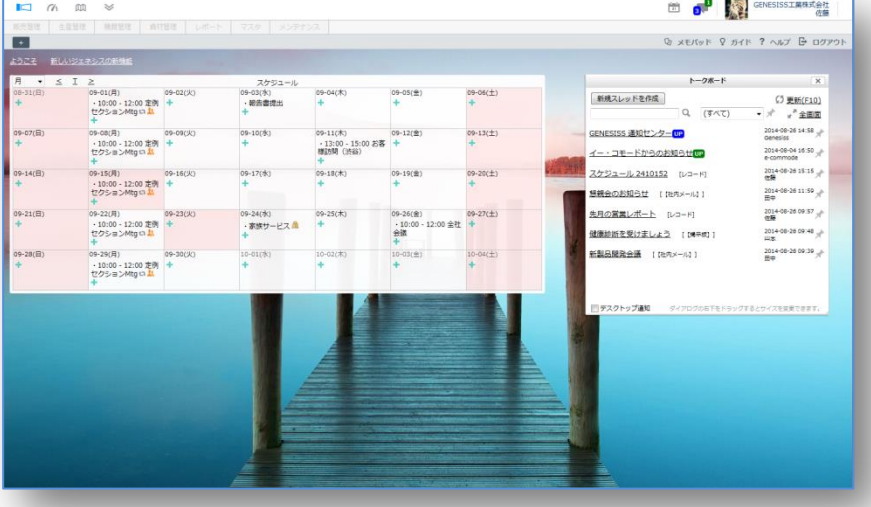

トークボードは、

てきるだけたくさんの人が使うことに メリットがあります。

社内のいろいろな部署の人と情報を共有でき、

風通しが良くなります。

出先からスマホでも見ることができます。

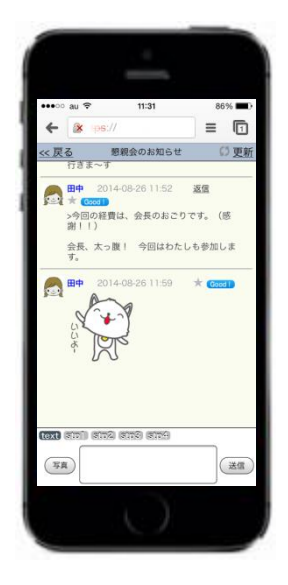

お客様からのクレーム情報や対応履歴も大切な財産として活用できます。

良いアイデアが湧いてきます。

そして、社内の一人ひとりが、

毎日の仕事にワクワクしてくるのです。

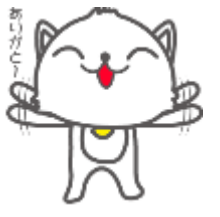

株式会社 イー・コモード 150-0036 東京都渋谷区南平台町 7-9 DENFLAT 南平台 2F Rev. 2014.Aug.